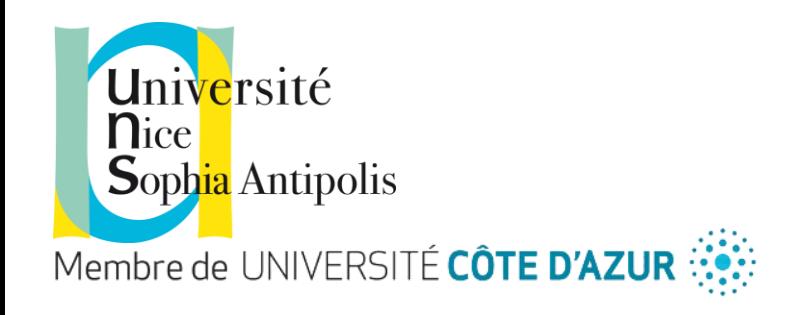

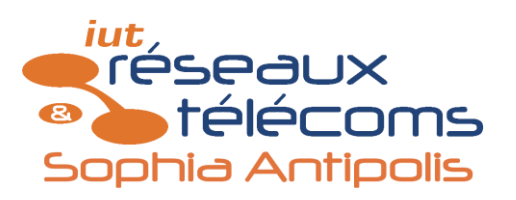

# **Introduction à l'environnement informatique et réseau des Travaux Pratiques**

Module M1101 TP n°2 Enseignant : I. Mpawenimana Titulaire responsable du module : L. Sassatelli sassatelli@unice.fr

# Plan du TP

- I. Informations importantes sur le déroulement des TP
- II. Configuration des réseaux des salles 405, 410 et 102
- III. Organisation interne d'un ordinateur
- IV. Principe de la virtualisation

# Plan du TP

- I. Informations importantes sur le déroulement des TP
- II. Configuration des réseaux des salles 405, 410 et 102
- III. Organisation interne d'un ordinateur
- IV. Principe de la virtualisation

# Les différents TP du module

But du module : découvrir le réseau par la pratique

- TP 1 : Les différents types d'adresse et leur impact (M. Urvoy)
- TP 2 : L'environnement info et reseau (M. Mpawenimana)
- TP 3 : Mininet (M. Falco)
- TP 4 : Introduction à Linux (M. Mpawenimana)
- TP 5 : Les bases des couches OSI, le lien entre couches, matériel et Wireshark
- TP 6 et 7 : Câble, configuration d'interface sous Linux, premier contact avec un switch
- TP 8 : Wireshark avancé
- TP 9 et 10 : Projet Réalisation d'un petit réseau d'entreprise

## Consignes à lire en début de chaque TP : Procédure et notation

- **Notation** : La note de TP est constituée d'une note de contrôle continu = note rapport + interrogation en séance. Vous rendez un rapport par binôme à la fin de chaque séance de 3h.
- **Rapport** : A chaque question des sujets de TP qui ne sont pas des instructions de manipulation directe, vous devez répondre dans le rapport. Les réponses doivent toujours établir un lien avec le cours. Notamment, **l'interprétation en terme de couche OSI (TCP/IP)** est capitale. N'hésitez pas à faire des schémas (de topologie ou autre) dans le rapport pour qu'il gagne en clarté.
- **Notation en séance** : Si une partie de manipulation doit être validée, appelez l'enseignant pour la vérifier. Attention : toutes les explications données par l'enseignant doivent être clairement reproduites dans le rapport (pour montrer que vous avez bien compris).

## Consignes à lire en début de chaque TP : Conseils

- Il est évident que vous augmenterez vos chances de comprendre rapidement l'enjeu du TP et la configuration (et donc d'avoir une bonne note) en **lisant l'énoncé du TP avant de venir**.
- Devant une installation, il faut comprendre cette installation et ne pas la considérer comme une boîte noire. N'hésitez pas à vous contorsionner pour voir les branchements. N'hésitez donc pas à **regarder partout**. En revanche, **interdiction de toucher ce qui n'est pas** sensé être manipulé par vous, c'est-à-dire tout ce qui n'est pas **en façade de paillasse**.
- Lorsqu'on vous demande de tester une connexion, ne vous précipitez pas sur un navigateur web. Ayez conscience des mécanismes sous-jacents du réseau que vous connaissez déjà : vous savez que la connexion au réseau local peut fonctionner sans que vous soyez relié à l'extérieur. **Un test de connexion se fait donc sur le réseau local**, par exemple par un ping vers le serveur de la salle (cf configuration de la salle ci-dessous).
- Vous devez venir en TP avec votre cours de réseau de M1104.

## Consignes à lire en début de chaque TP : Conseils

• **Gestion de l'accès web** : N'hésitez pas à chercher des informations en autonomie sur le web, mais avec discernement : la connaissance de votre cours vous donne l'esprit critique nécessaire pour effectuer des recherches efficaces, c'est-à-dire rapides et pertinentes. La notation se fait aussi sur l'avancement, donc plus vous passez de temps sur le web, moins bonne sera votre note. Vous ne pourrez donc pas profiter (et accessoirement avoir une bonne note) des TP si vous venez en séances sans connaître votre cours. NB: tout copier-coller de wikipedia ou autre sera sanctionné.

### Consignes à lire en début de chaque TP : les couches du modèle TCP/IP

- Au début des années 1970, lorsque s'est posé le problème de faire communiquer 2 machines au travers d'un réseau, ce gros problème a été divisé en plusieurs sous-problèmes.
- Cette division a été normalisée. C'est le modèle OSI.
- Une couche du modèle OSI correspond donc à un sous-problème.
- Un protocole « appartient » à une couche s'il résout ce sous-problème.
- Un protocole correspond donc à un traitement effectué.
- Ce traitement est implémenté dans différents composants du réseau. Dans votre machine, où les traitement de toutes les couches sont implémentés, vous devez savoir où chacun l'est.
- **Le modèle OSI correspond donc au découpage de la chaîne de traitements à appliquer pour communiquer sur un réseau, en blocs de traitements dont les entrées/sorties sont normalisées.**
- **Intérêts de l'isolation entre les couches : assurance du bon fonctionnement quand on associe différentes résolutions de chaque sous-problème (interopérabilité).**

### Consignes à lire en début de chaque TP : les couches du modèle TCP/IP

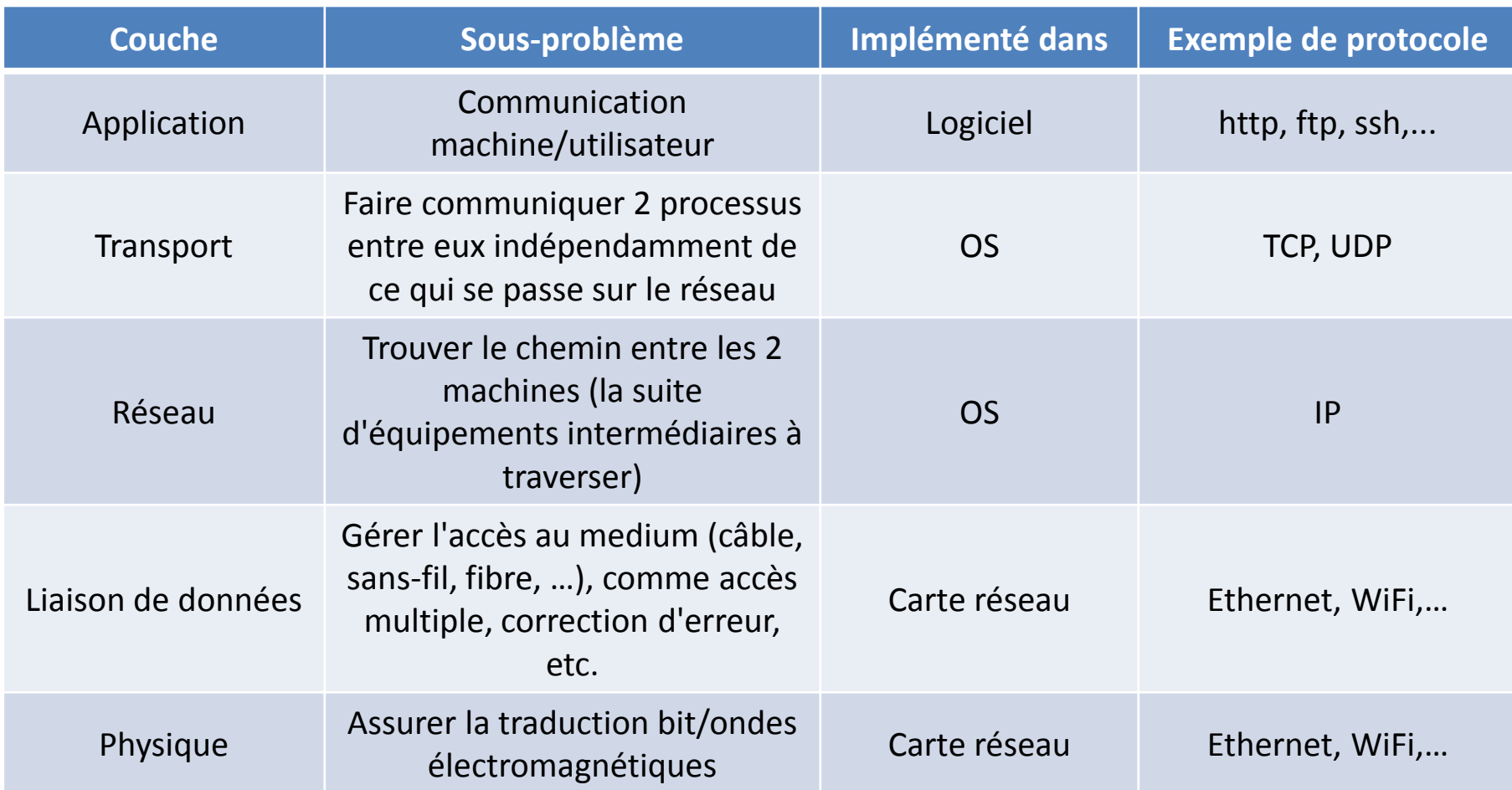

# Plan du TP

- I. Informations importantes sur le déroulement des TP
- II. Configuration des réseaux des salles 405, 410 et 102
- III. Organisation interne d'un ordinateur
- IV. Principe de la virtualisation

# Définitions

- Réseau local : ensemble de machines (i) ayant chacune une carte reseau (=interface) connectées au même switch, **et** (ii) dont les adresses IP partagent une partie commune.
- Switch (commutateur en français) : équipement reliant des interfaces appartenant au même reseau local
- Routeur: équipement reliant des interfaces appartenant à des reseaux locaux différents

### Configuration du réseau de la salle 405

- Chaque salle du 4ème étage du bâtiment RT, et 102, correspond à un réseau local particulier, dont l'adresse réseau est 10.4.1x.0. Le x vaut 05, 08, 09 ou 10 ou autre selon qu'on est en 405, 409, etc. Le masque est toujours 255.255.255.0.
- En salle 405, le réseau local est donc **10.4.105.0 et masque 255.255.255.0**.
- 102: 10.1.102.0/24

### Configuration du réseau de la salle 405

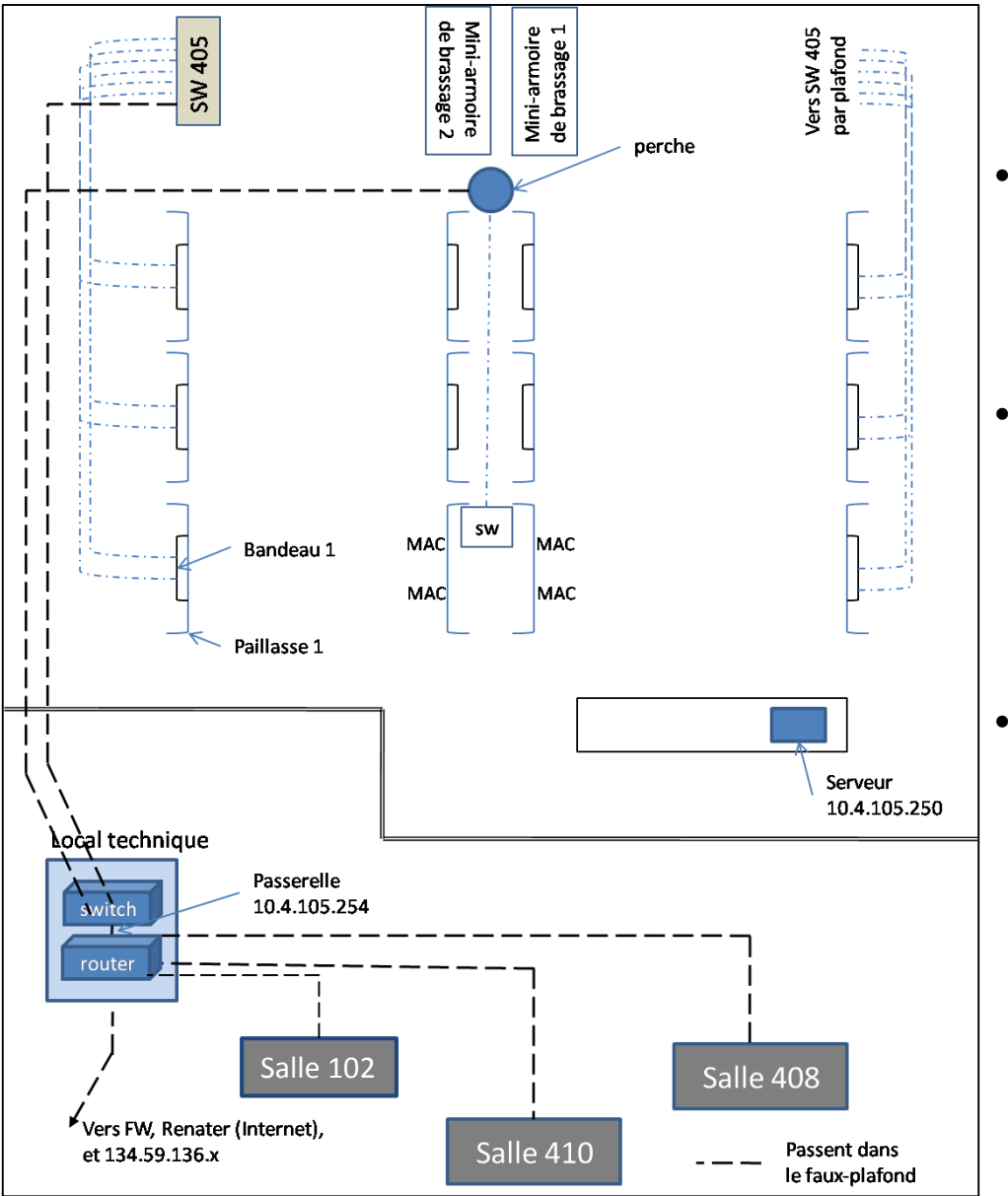

- Les 4 réseaux sont reliés, par des câbles à travers le faux-plafond, à un **routeur** situé dans la salle de brassage au milieu du couloir.
- Ce routeur dispose également d'une connexion vers l'extérieur, notamment vers le réseau de l'IUT RT qui est en 134.59.136.0.
- Cela signifie donc que toutes (ou presque) **les prises murales de la salle 405**, situées sur les perches sont reliées par des câbles partant dans le faux plafond au commutateur (*switch*) de l'autre côté du couloir.

### Configuration du réseau de la salle 405

- Sur le réseau 10.4.105.0, se trouvent 2 machines très importantes:
	- **la passerelle du réseau** vers l'extérieur, c'est-à-dire le routeur dont un port est connecté au réseau local 10.4.105.0/24, et qui permet d'assurer le lien vers les autres réseaux. **L'adresse de la passerelle (c'est-à-dire l'adresse IP de l'interface de ce routeur pour ce port) est 10.4.105.254.**
	- **le serveur** de la salle 405, qui est la machine du bureau enseignant, non accessible aux étudiants. Ce serveur est un serveur DNS, un serveur DHCP, un serveur mail et un serveur d'impression. Son adresse est **10.4.105.250**. Pour testez vos connexions, vous pourrez faire des ping vers ce serveur.

### Configuration des machines : cartes réseau

- **Chaque PC a 2 cartes réseau nommées eth0 et eth1**.
- Ces ports réseau de la tour sont reportés sur le bandeau de pré-câblage en façade de paillasse.
- On n'active jamais 2 interfaces à la fois sur le même OS.
- Par défaut, sur les machines physiques, **eth1 est activé et relié au réseau de la salle** (en 10.4.105.0/24). Par convention, à suivre, **on réserve eth0 pour des liens vers des réseaux privés autres** que celui de la salle.

### Configuration des machines : cartes réseau

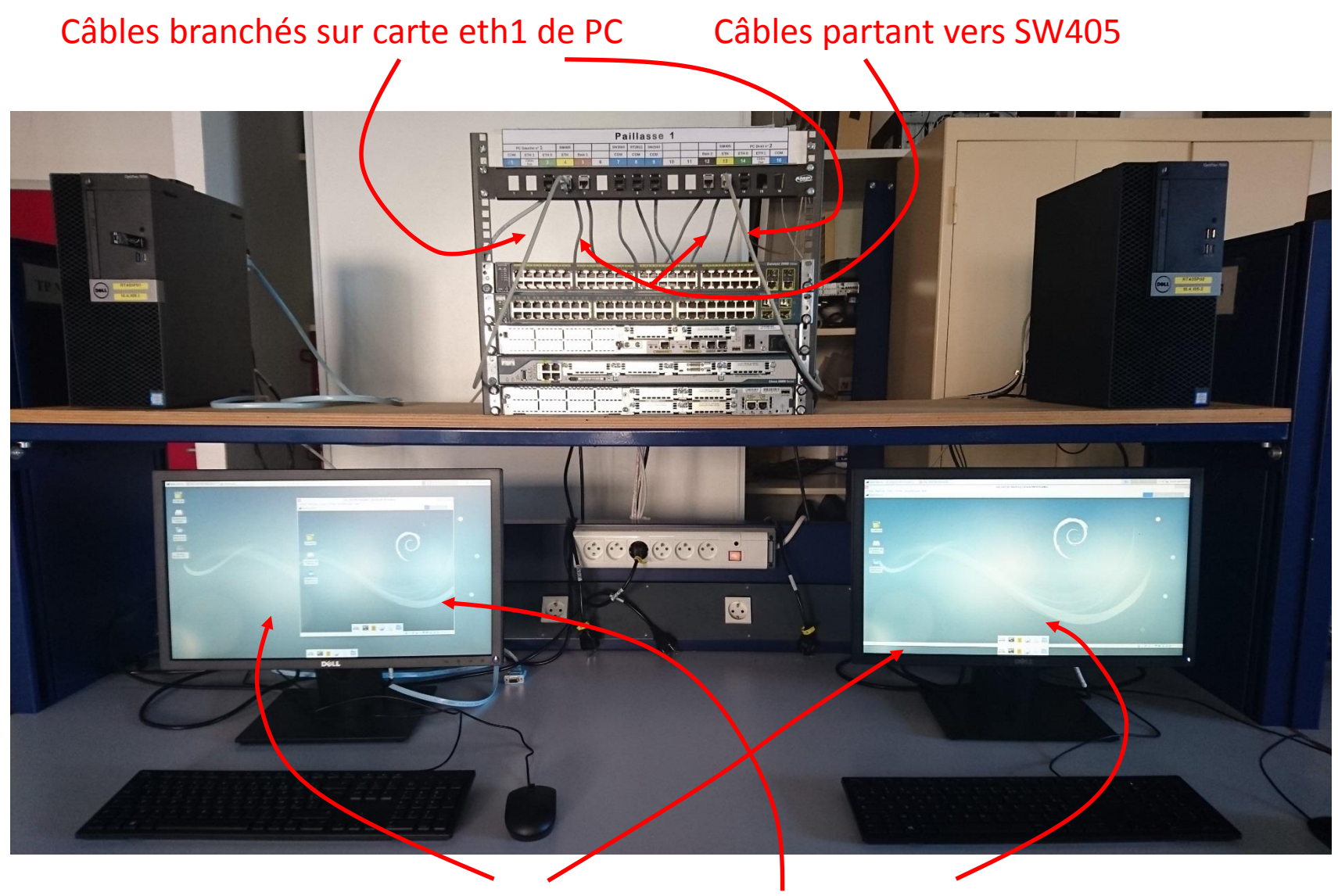

OS hôte (*host*) OS invité (*guest*)

## En 102

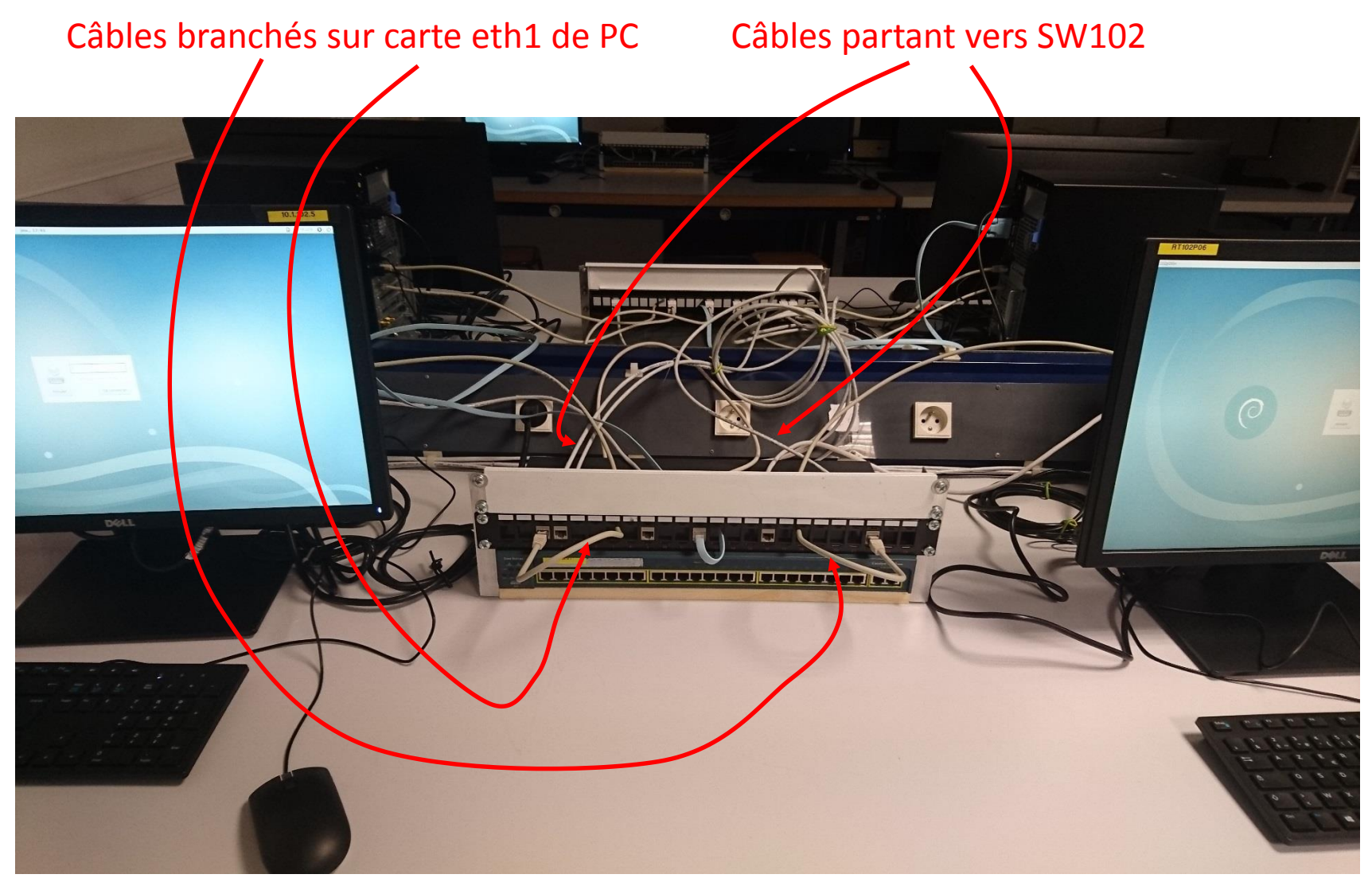

## Configuration des machines : comptes utilisateurs

- Les PC ont un double boot Debian (Linux) et Windows. La majorité des TP de réseau se feront à partir de Debian.
- Une fois que Debian est lancé, une invite de connexion vous demande login et mot de passe :
	- Un compte *votrelogin/votremdp* est propre à chaque étudiant : l'authentification se fait par le serveur central du dép, mais le compte est local (vous ne retrouvez pas vos fichiers de poste en poste comme en 302, 303, 304). Il faudra que vous utilisiez **votre** session pour tous les TP. Vous serez ainsi assuré de retrouver intact vos fichiers de séance en séance.
	- Un compte rt/rt (*login/mdp*) est disponible sur chaque PC, pour tout le monde

# Plan du TP

- I. Informations importantes sur le déroulement des TP
- II. Configuration des réseaux des salles 405, 410 et 102
- III. Organisation interne d'un ordinateur
- IV. Principe de la virtualisation

### Organisation interne d'un ordinateur

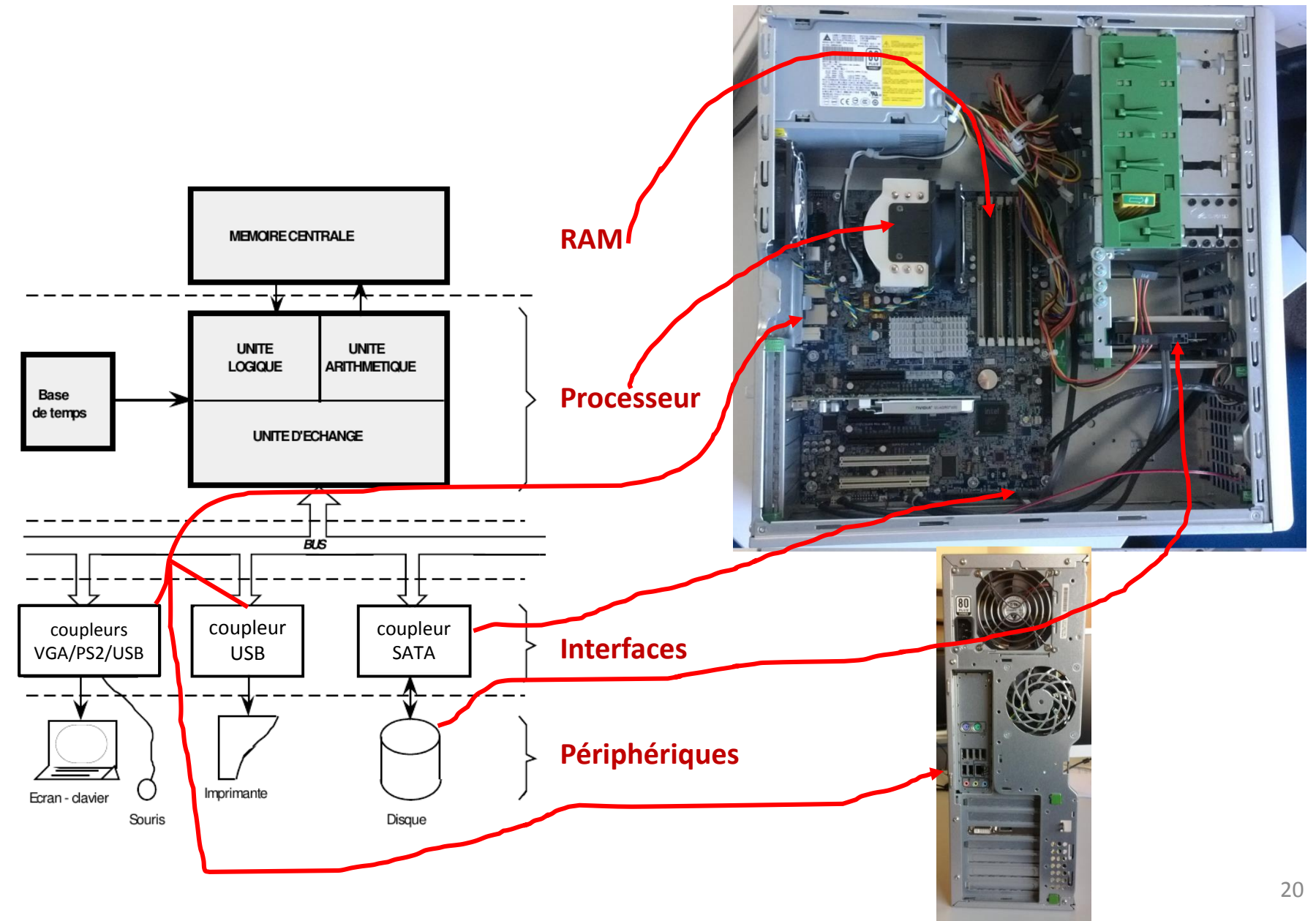

## Du matériel aux applications : les couches de logiciels

- Lorsqu'on met un ordinateur sous tension, il *démarre* : une toute première couche logicielle va être mise en œuvre. Cette couche, toujours la même a été inscrite directement sur le matériel : c'est le **BIOS** (Basic Input/Output System). Vérifications et tests (présence des périphériques, volume de la mémoire...).
- Le BIOS passe ensuite la main au **système d'exploitation (OS**  pour *Operating System***)** lui-même. L'OS est une chaîne de programmes qui vont être exécutés pour exploiter les ressources (CPU, mémoire, disques, etc).
- Parmi ces programmes lancés successivement au démarrage, il y a les **pilotes** du matériel (*drivers*), qui vont chacun gérer la communication entre un périphérique matériel et l'OS.

# OS et système de fichier

- L'OS est un programme stocké dans le disque dur (HD pour *Hard Drive*). Plusieurs OS peuvent être stockés sur un HD, et appelés à partir de la partition de boot dans laquelle va lire le Bios.
- Dans ce cas, les 2 OS se partagent physiquement le HD (qui a une **partition** pour chacun), peuvent être appelés directement par le Bios au démarrage, et ne peuvent pas tourner en même temps.
- On doit donc choisir au démarrage l'OS qu'on veut utiliser.
- Si on veut lancer un autre OS pendant qu'un autre contrôle déjà les ressources physique de l'ordinateur, il faut utiliser de la **virtualisation**.

# Plan du TP

- I. Informations importantes sur le déroulement des TP
- II. Configuration des réseaux des salles 405, 410 et 102
- III. Organisation interne d'un ordinateur
- IV. Principe de la virtualisation

# La virtualisation d'un OS

- Si on veut lancer un autre OS pendant qu'un autre contrôle déjà l'ordinateur, il faut utiliser de la **virtualisation**.
- "**OS physique/hôte**" : OS avec lequel l'ordinateur a démarré
- "**OS virtuel/invité**" : OS qu'on veut démarrer en plus
- Il faut que l'OS virtuel soit dans la partition du HD accessible par l'OS physique, c'est-à-dire que ce soit un simple fichier.
- Pour la gestion du matériel (clavier, port USB, HD, etc) il va y avoir naturellement des conflits empêchant le fonctionnement de l'OS virtuel.
- $\Rightarrow$  Il faut passer par un programme spécifique, lancé dans l'OS physique, qui va "exposer" le matériel géré par l'OS physique à l'OS virtuel : ce programme est **VirtualBox**.
- **La « machine virtuelle » est constituée d'un ensemble de fractions des ressources physiques, pris par VirtualBox à l'OS hôte pour en donner le contrôle à l'OS invité.**

#### **Manipulation de VirtualBox**

Vous allez maintenant vous familiariser avec l'environnement de travail utilisé à l'IUT qui est basé sur l'utilisation de machines virtuelles.

Note :

- 1. On utilise l'abréviation **VM** pour les machines virtuelles, aussi appelées *guest machines*.
- 2. On utilise l'expression **machine physique** pour se référencer à la machine de la paillasse que vous utiliserez, ou encore *host machine*.

L'avantage premier de la virtualisation du poste de travail à l'IUT, mais également dans de nombreux scénarios en entreprise, est que l'on peut facilement fournir à l'utilisateur une machine sur laquelle il aura les droits administrateur sans pour autant lui donner la main sur la machine physique. Si l'utilisateur fait une bêtise, il suffit d'effacer le fichier correspondant à sa VM, et sans que l'OS physique ne subisse aucun dommage.

Dans la suite de ce TP, nous allons expliquer successivement :

- L'interface de Virtualbox.
- Comment créer une machine virtuelle Debian sous Virtualbox
- Comment configurer cette machine
- Le script createvm que vous utiliserez en pratique pour créer vos Vms

Les premières commandes réseaux sous linux seront vues dans les prochains TP.

#### *Partie I : Création d'une VM et installation d'OS à partir d'un fichier iso*

Démarrez vos machine en Linux Debian, et loggez-vous sur votre compte (si vous ne l'avez pas encore, alors utilisez le compte rt/rt).

On démarre Virtuabox et on obtient la Fig. 1 sous un environnement Mac OSX. La fenêtre est similaire sous les autres systèmes d'exploitation et notamment sous le système Debian qui est l'OS physique installé sur les machines physiques dans la salle 405. On remarque d 'emblée (ici) 3 machines virtuelles déjà crées.

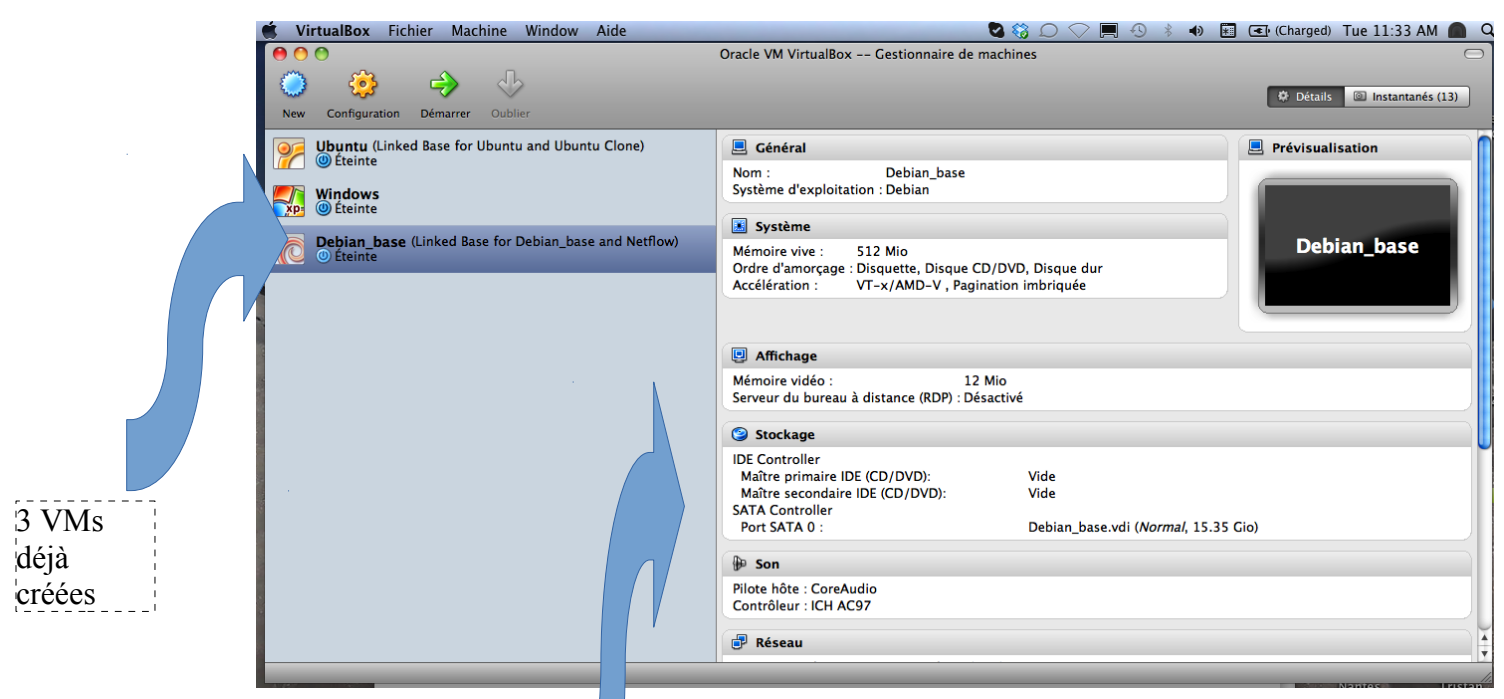

*Illustration 1: Fenêtre d'accueil du logiciel VirtualBox* 

La partie droite de la fenêtre correspond à la description des paramètres de la machine sélectionnée dans la partie gauche, à savoir la machine

La procédure normale de création d'une VM est la suivante.

1. Il faut télécharger le fichier iso du système d'exploitation que vous voulez installer. Pour obtenir ce fichier iso, on va sur le site de Debian – Fig 2. MAIS voir question suivante

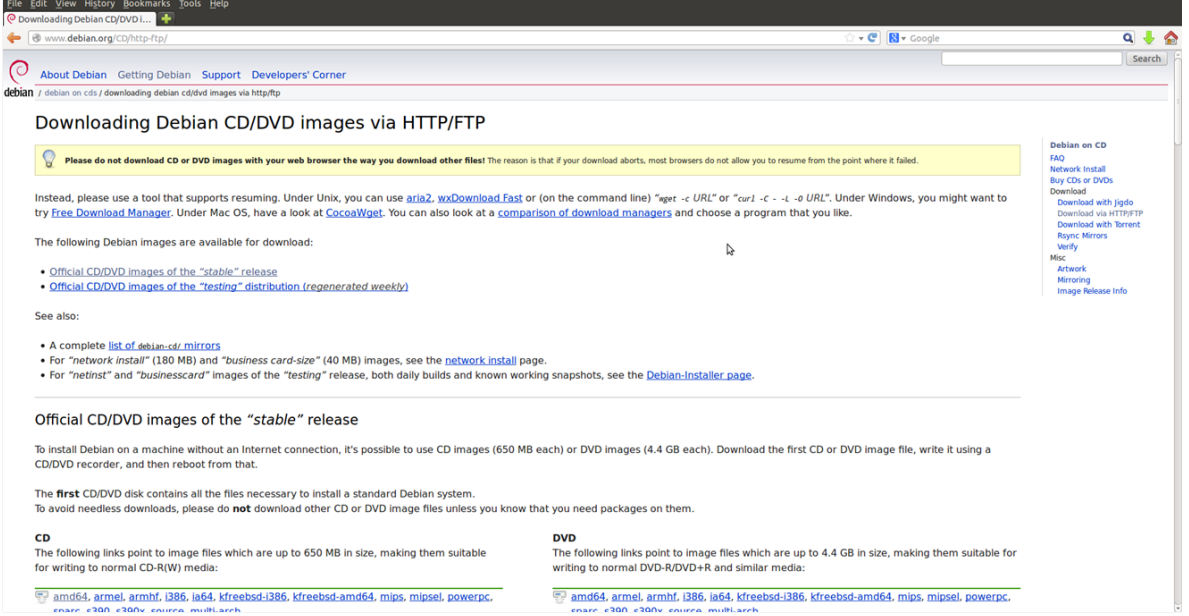

*Illustration 2: Page de download de Debian*

- 2. Pour économiser le temps de téléchargement, vous utiliserez dans ce TP le fichier iso stocké dans le chemin /home/Vbox/iso/debian-9.1.0-amd64-xfce-CD-1.iso
- 3. Ensuite on clic sur Machine  $\rightarrow$  New de l'interface Virtualbox et on répond aux questions posées :
	- a) Le nom que vous voulez donner à la machine (celui apparaissant dans l'interface graphique de VirtualBox).
	- b) Son type et version de système d'exploitation, ici Linux et Debian.
	- c) VirtualBox propose ensuite une valeur de mémoire vive (RAM) pour la VM. La valeur est fonction du système d'exploitation. Pour Debian, c'est 768 MB. **Si vous ne faites pas tourner d'applications gourmandes en mémoire, c'est suffisant. A noter que vous pourrez changer la valeur plus tard – pas en fonctionnement, mais à l'arrêt.**
	- d) Vous devez ensuite choisir le disque dur. Soit vous en avez déjà, comme on le voit dans la Fig. 3 en grisé (Ubuntu.vdi) , soit vous en créez un vous-même. C'est ce que nous allons faire. On laisse la case disque d'amorçage cochée. Cela veut dire que la machine bootera sur ce disque.

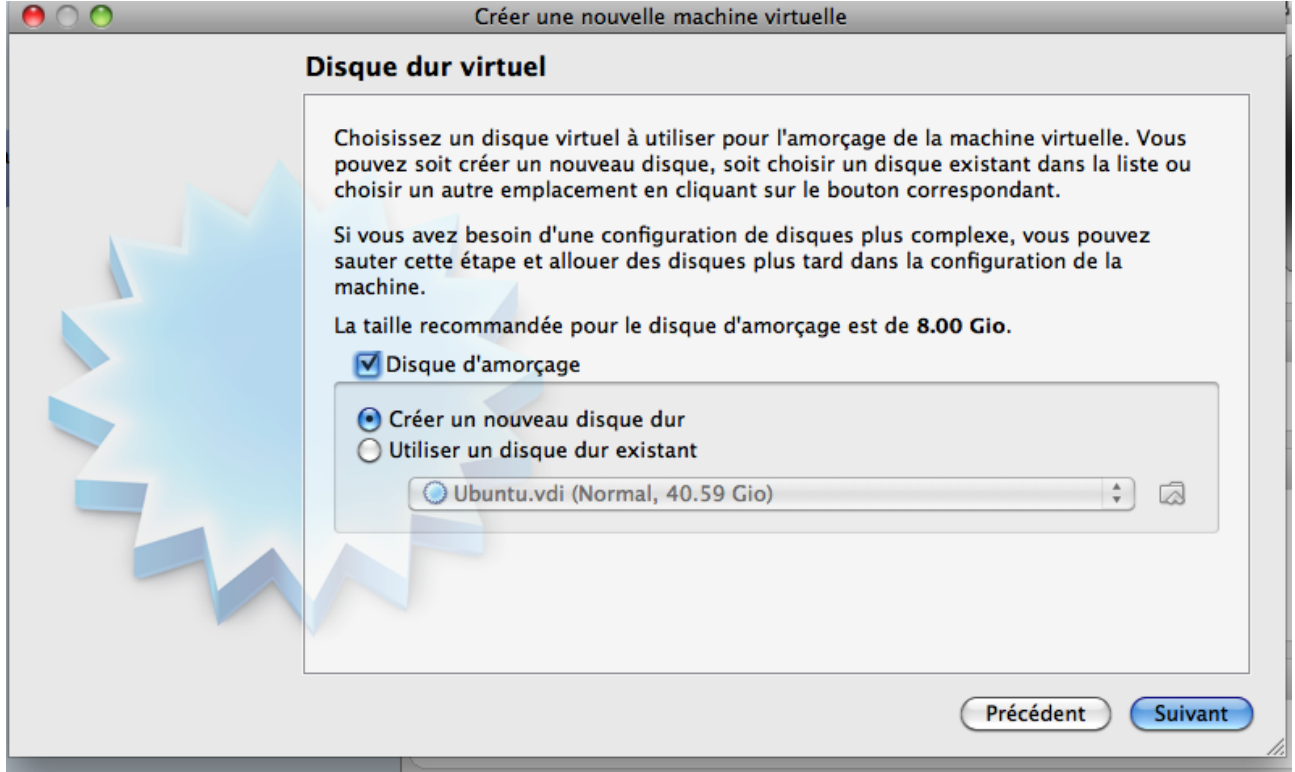

*Illustration 3: choix du disque*

e) choisissez le type de disque par défaut, à savoir VDI pour Virtualbox. C'est le format d'Oracle.

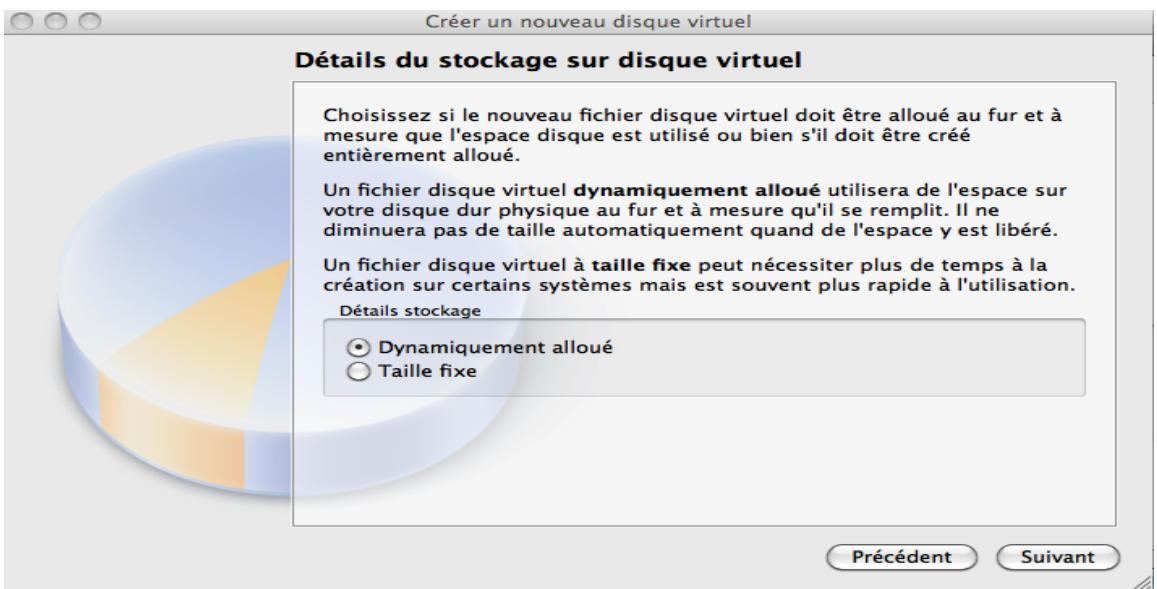

*Illustration 4: disque dynamique versus statique*

f) La fenêtre suivante (Fig. 4) vous demande si vous voulez un disque dynamique ou non. Si vous choisissez Taille fixe, Virtualbox créera un fichier sur le disque physique de la machine ayant exactement la taille spécifiée dans la fenêtre d'après (figure 6). Sinon, en dynamique, la taille du fichier croîtra jusqu'à la taille maximum. **Cette option est préférable car elle prend moins de place. A noter que l'on ne peut pas simplement changer la taille du disque, contrairement à l'allocation de mémoire. On peut en revanche ajouter des disques à la machine.**

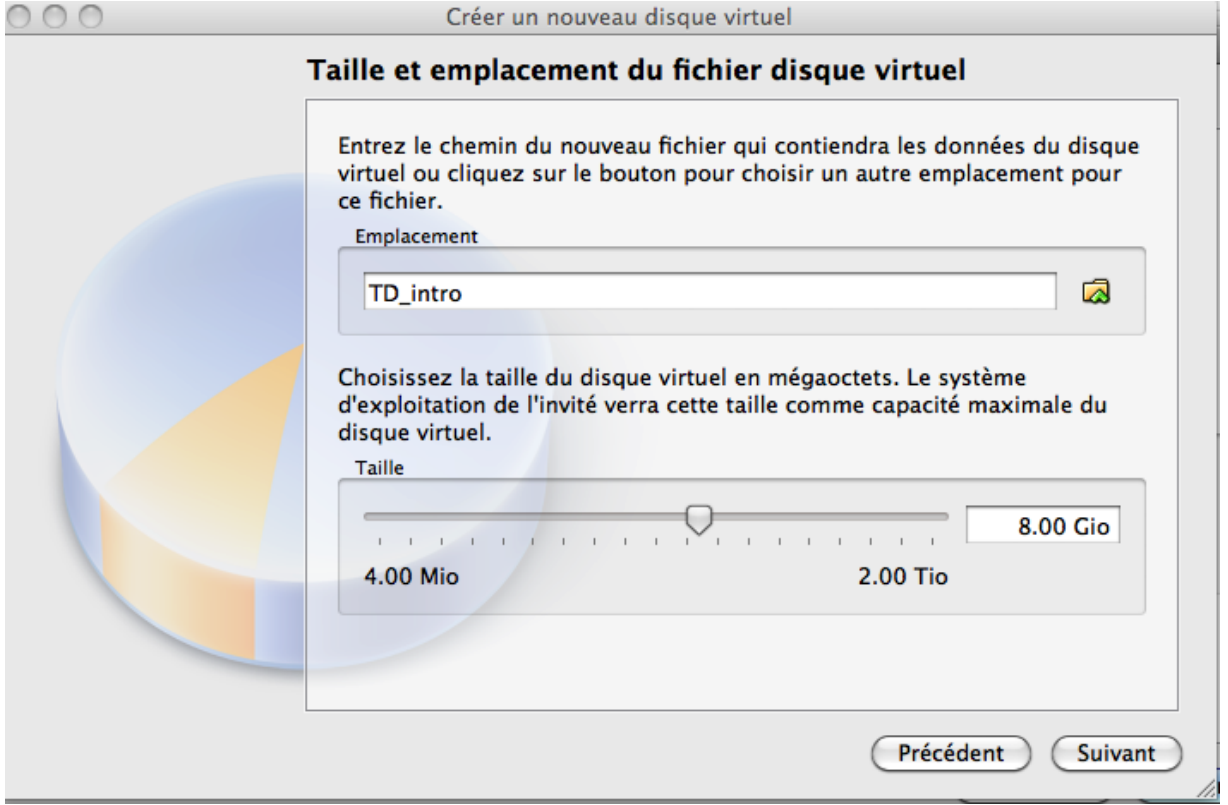

*Illustration 5: Taille et emplacement du disque*

- g) La figure 5 indique aussi le nom du fichier vdi et on peut choisir son emplacement sur la machine physique.
- h) La fenêtre suivante nous demande de confirmer les paramètres choisis. Si tout va bien, on confirme. La machine créée apparaît ensuite dans l'interface graphique de Virtualbox.

Important : la machine n'est pas encore opérationnelle : si vous la démarrez, vous obtiendrez le même message que sur une machine physique sur laquelle aucun OS n'est installé, juste le Bios permet à la VM de démarrer, le Bios étant « fourni » par VirtualBox. **On va donc attacher le fichier iso de l'OS Debian à la VM, ce qui est équivalent à insérer le CD gravé à partir de l'iso dans le lecteur CD virtuel de l'ordinateur virtuel**. Pour cela, clic droit sur la VM → configuration. On obtient la fenêtre en Fig. 6.

On va ajouter un CD en allant dans l'onglet stockage, puis en cliquant sur le bouton en forme de disque dans la figure 7. Virtualbox vous demande alors l'emplacement du fichier iso. Indiquer celui de l'OS Debian. Une fois cela fait, on ferme la fenêtre de config et on se retrouve dans le menu principal où l'on voit - figure 8:

- **1. que le disque apparaît**
- **2. que la séquence de boot va lire dans le lecteur CD avant de lire dans le HD (qui est encore vide). Le CD que vous venez d'insérer (l'iso Debian) va donc être lu en premier, et ainsi l'installation de l'OS désiré sur le HD virtuel va commencer automatiquement au démarrage.**

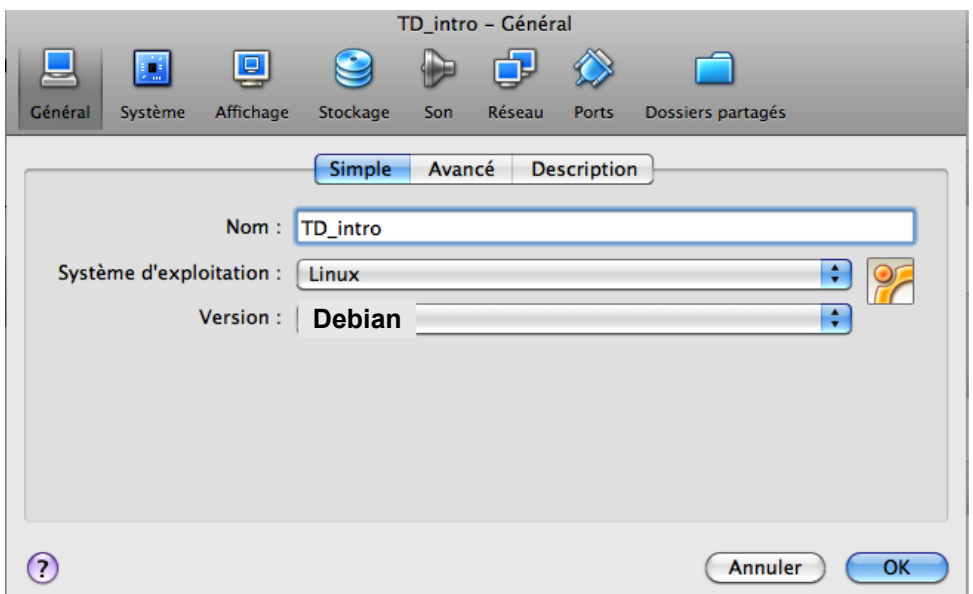

*Illustration 6: Menu configuration d'une machine*

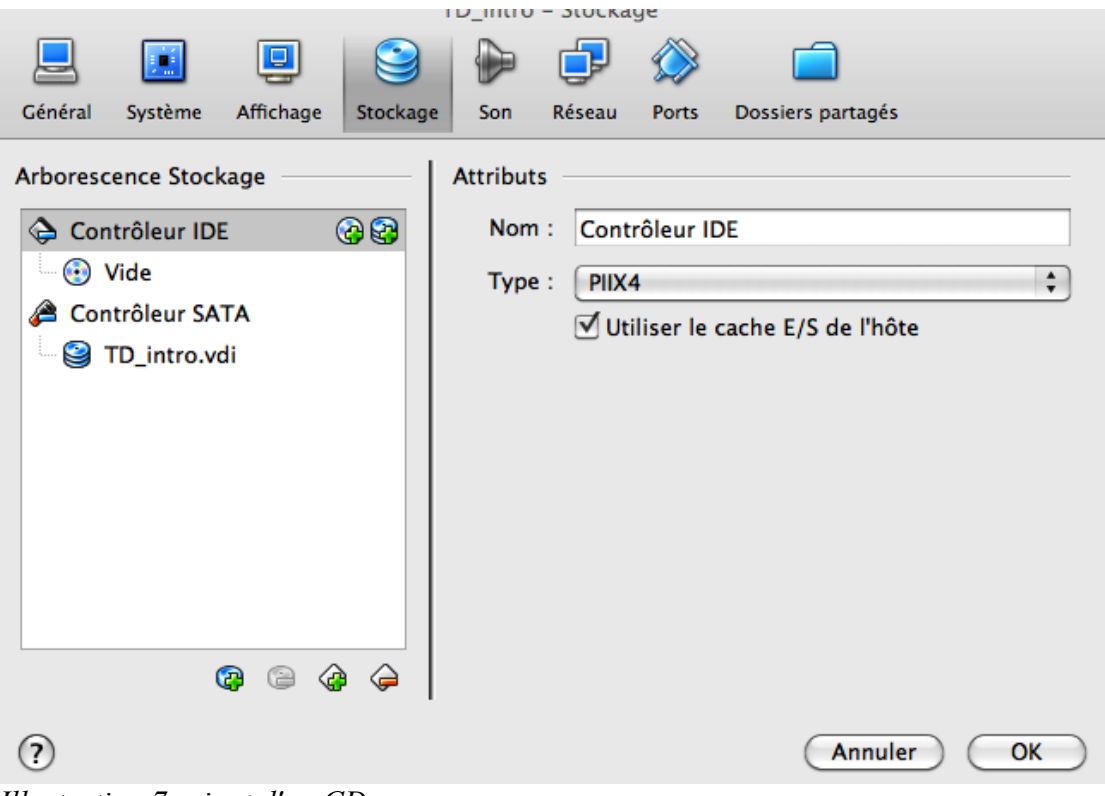

*Illustration 7: ajout d'un CD*

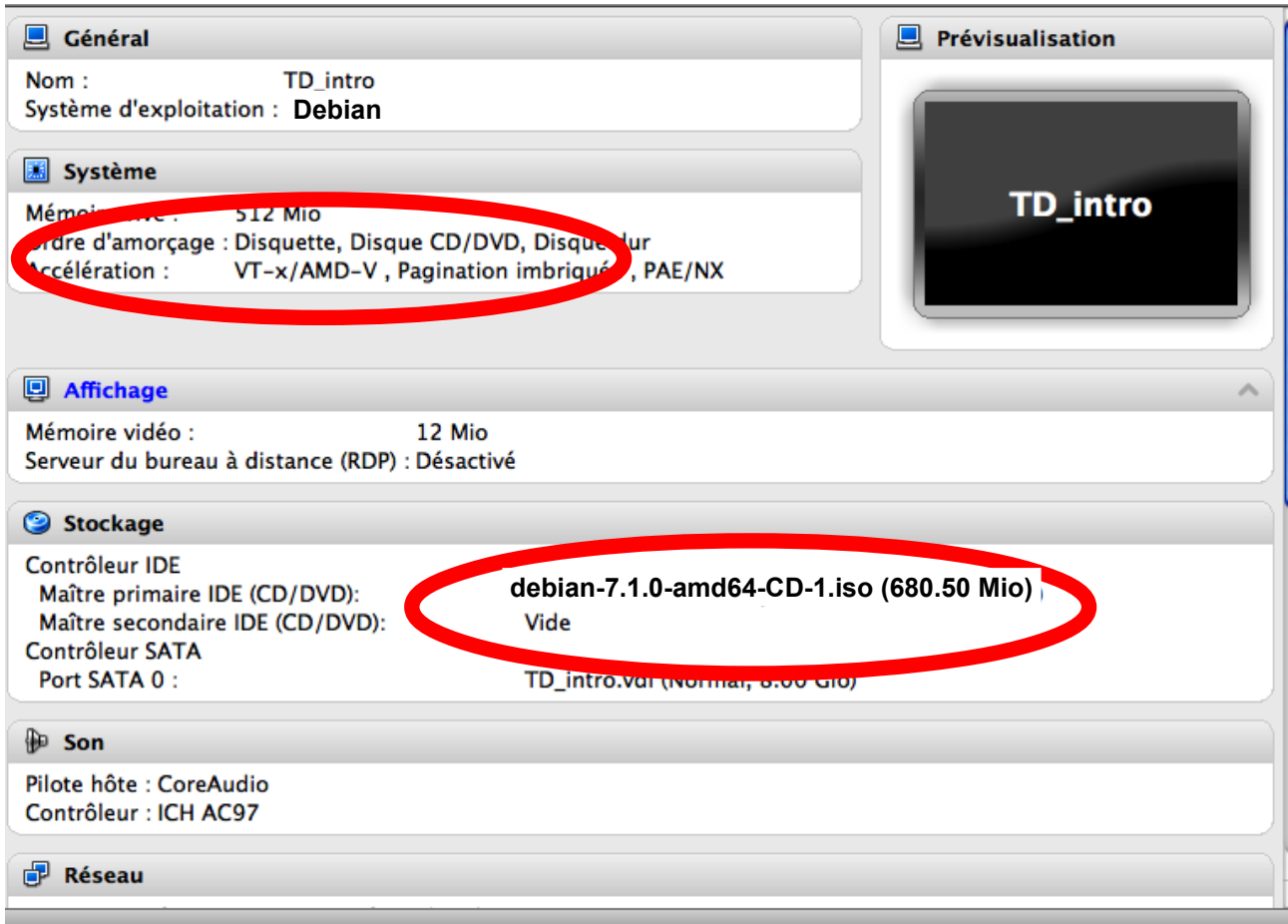

*Illustration 8: Config. nouvelle VM avec CD ajouté*

Démarrez ensuite la machine et l'installation (qui est longue) se lance. Si vous allez au bout, c'est terminé, vous avez créé votre première VM avec un OS proprement installé. Une fois l'installation lancée, vous pouvez l'arrêtez avant la fin pour passer à la suite du TP. L'arrêt d'une VM se fait de la façon suivante :

#### **Arrêt :**

- 1. Pour arrêter une VM, diverses options existent. Quand vous cliquez sur le bouton de destruction de la fenêtre dans laquelle tourne la VM, vous obtenez les options de la figure 9. Il est déconseillé d'**envoyer le signal d'extinction** ou d'**éteindre la machine**. Enregistrez l'état met la machine en hibernation (attention, on ne peut pas modifier la configuration d'une VM si elle est hibernation, il faut qu'elle soit éteinte).
- 2. **Envoyer le signal d'extinction** est équivalent à éteindre le système d'exploitation dans la VM. Si vous faites autrement (arrêt brutal de Virtualbox), il n'y a pas de garantie que la machine redémarre normalement. C'est absolument pareil que dans le cas d'une machine

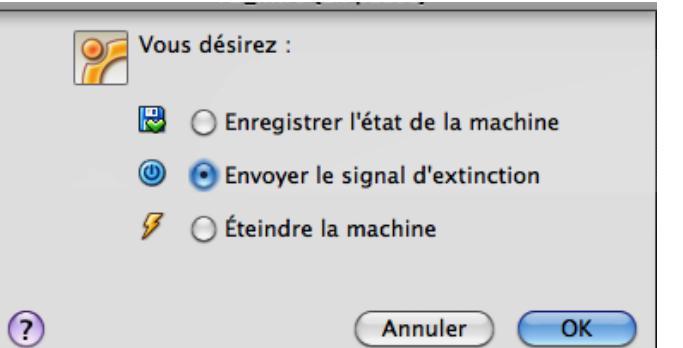

*Illustration 9: Options de fermeture*

physique éteinte brutalement.

Pour arrêter la VM dans laquelle un OS est en cours d'installation, fermez la fenêtre de la VM et cliquez sur « Éteindre la machine » ou « Forcer l'arrêt ». Ceci est équivalent à couper l'alimentation électrique de l'ordinateur. Votre VM risque de ne plus être utilisable, mais ce n'est pas grave car le mode de création de VM que vous allez utiliser dans tous les TP ne sera pas celui-ci.

#### *Partie II : Description de l'interface Virtualbox.*

- 1) Retournez dans l'interface graphique de Virtual Box. La sous-fenêtre de gauche liste des VMs et celle de droite la configuration de la machine sélectionnée à gauche. On voit successivement :
	- 1. Le nom et le type d'OS. Ici une Debian. Virtualbox doit savoir quel est l'OS qui tourne dans la VM. Tous les OS ne sont pas supportés, mais néanmoins beaucoup.
	- 2. Des infos systèmes, notamment la mémoire vive (RAM) allouée à la VM.
	- 3. L'ordre de lecture des périphériques pour le démarrage. Notez que ce sont des informations qu'on voit habituellement dans le Bios d'une machine physique.
	- 4. La rubrique *Affichage* donne des informations sur la vidéo (carte vidéo virtuelle exposée par VirtualBox à la VM).
	- 5. Le stockage correspond aux HD/lecteur CD virtuels de la machine.
- L'ascenseur de droite nous permet de voir la suite de la config de la machine Fig 10.

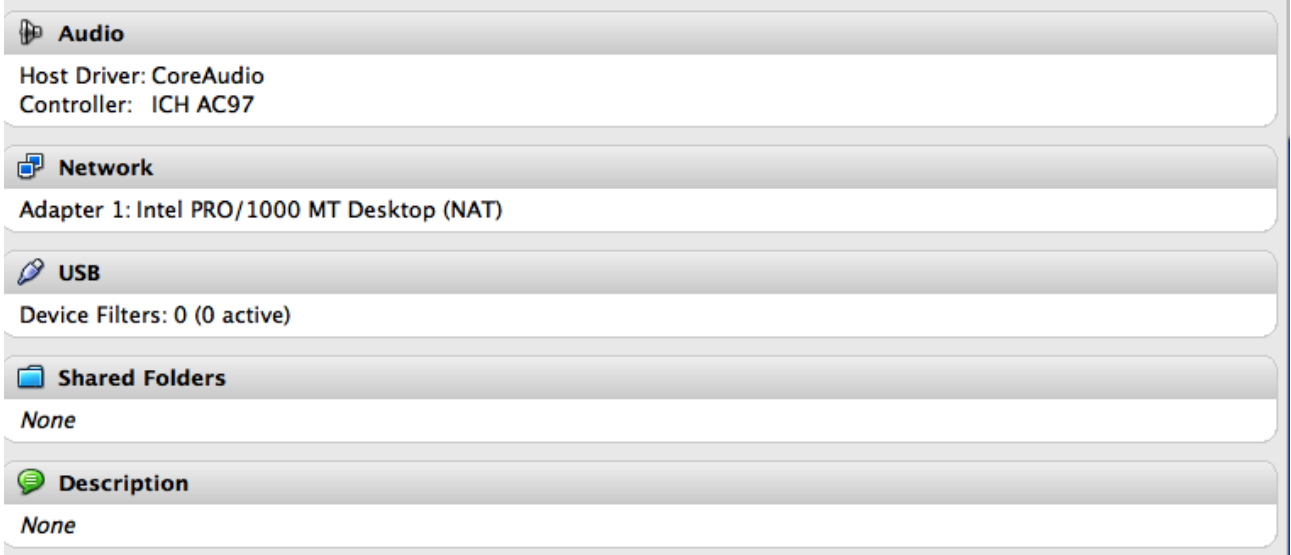

*Illustration 10: Fig. 2 Suite de la configuration de la machine*

On y voit notamment :

- 1. Le nombre de cartes réseau, ici une, et son type, ici NAT. On reviendra sur cette notion dans la partie réseau.
- 2. La présence ou non de dossier partagé. Ici, il n'y en a aucun. Le dossier partagé est un dossier qui sera vu simultanément par la machine physique et la VM.

#### **PARTIE CAPITALE POUR LE RESEAU**

#### **Réseau :**

Une fois la VM éteinte, retourner dans la fenêtre de configuration de la VM (clic droit sur VM), et observez l'onglet « Réseau ». Vous voyez qu'une carte réseau (la « Carte 1 ») est activée. Cela correspond au fait que la machine virtuelle va disposer d'une carte réseau virtuelle. On peut rajouter d'autres cartes réseau dans cette VM, en activant les autres cartes (autres onglets).

Pour chaque carte réseau, il faut définir sa configuration, et notamment son lien avec l'extérieur et la carte réseau de la machine physique : il s'agit du « Mode d'accès réseau ».

- 1. Si le mode « NAT » est sélectionné, cela est équivalent à ce que la machine physique agisse telle votre box ADSL (nous verrons au fil des TP ce que cela signifie précisément).
- 2. Si le mode « pont » est sélectionné, cela est équivalent à ce que votre VM devienne une machine visible du réseau de la salle, au même titre que n'importe quelle machine physique, comme si vous aviez un autre PC posé à côté de vous. Dans ce cas-là il faut déterminer à quelle carte réseau physique doit être reliée votre carte réseau virtuelle pour pouvoir l'utiliser  $(figure 11)$ .

#### *Partie III : Création d'une VM avec OS installé avec le script Createvm*

Nous allons maintenant présenter comment créer des VM très rapidement, sans passer par une installation classique telle que vous l'avez expérimentée. L'idée est d'utiliser des HD virtuels déjà existants pour les VM à créer : comme si un disque physique était recopié sur d'autres disques physiques, insérés dans les nouveaux ordinateurs à utiliser. Une première façon de faire une nouvelle VM sans ré-installer un OS est de lui attacher un disque virtuel existant (et déjà installé). Le problème est qu'il faut dupliquer autant de disques que de VM, car chaque fois qu'une VM est lancée, le disque va être modifié en fonction des commandes lancées par l'utilisateur de la VM.

Si beaucoup d'étudiants créent leur propre VM sur la même machine physique au cours des TP, sans qu'on les efface, on se retrouve vite confronté à un problème d'espace disque insuffisant sur la machine physique.

Pour remédier à ce problème, VirtualBox permet une utilisation en mode « différentiel » : à partir d'un disque virtuel initial, le fichier correspondant à la VM créée ne stocke plus que les différences entre le disque initial et le disque vu par la VM. Ce fichier est donc beaucoup plus léger. Pour créer de cette façon une VM, qui aura les bonnes configurations, vous allez utiliser dans la majorité des TP à l'IUT le script createvm*.*

Le script createvm est accessible **depuis la machine Debian physique.** Il a plusieurs objectifs :

- Il crée une machine virtuelle beaucoup plus rapidement que nous l'avons fait dans partie II.
- Il règle les problèmes d'adressage IP dans toutes les salles.

Mise en œuvre ·

- 1. ouvrez un terminal
- 2. tapez createvm pour obtenir de l'aide sur la commande
- 3. choisissez la création d'une VM debian avec le disque dure virtuel nommé debian-9\_2017.Debian\_64.MEM1024.VTX.NP.SATA.vdi, que vous pouvez lire mais pas modifier en tant qu'étudiant.

Une fois ces étapes réalisées, regardez :

- 1. dans VirtualBox : la VM nouvellement créée doit apparaître,
- 2. dans (depuis la barre en haut de la machine physique) Places  $\rightarrow$  Home  $\rightarrow$  VM : vous devez voir les fichiers correspondant à cette VM.

Le script createvm est équivalent à réaliser une suite de clics dans VirtualBox, pour obtenir la configuration désirée dans chaque onglet de la figure 7. En particulier, au niveau de la configuration

#### **Réseau :**

Nous avons vu que les **machines physiques des salles réseau ont 2 interfaces (cartes) réseau, eth0 et eth1**. Les reports de ces 2 cartes réseaux sont faits en façade du bandeau de pré-câblage de la paillasse.

**Dans Virtualbox, lorsque l'on met une carte en pont, il faut choisir sur quelle interface physique le pont est fait. Cela correspond à la figure 11.** Ce paramètre se règle dans l'interface graphique de configuration de la machine, onglet réseau – voir fig. 10 – où on voit que la première carte réseau de la machine virtuelle est mise en pont sur l'interface physique en0 de la machine physique. On voit aussi l'adresse MAC quelle utilisera quand elle communiquera avec l'extérieur.

**ATTENTION :** Comme on voit figure 11, l'interface réseau virtuelle est activée, c'est-à-dire qu'elle apparaît toujours comme active, même si l'interface physique de la machine (physique) n'est pas connectée physiquement au réseau. Dit autrement, Virtualbox ne remonte pas l'information de l'état de l'interface physique aux VMs.

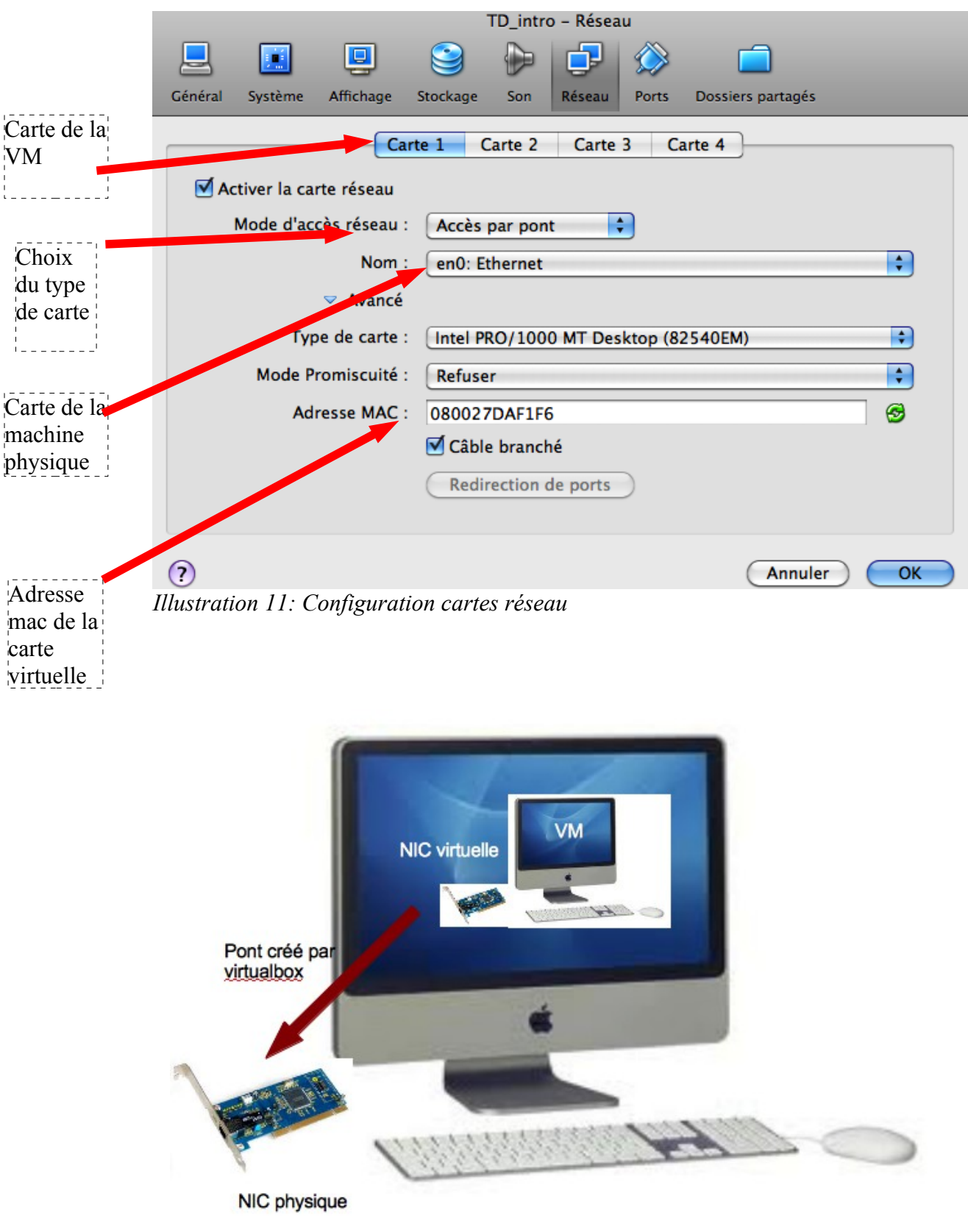

*Illustration 12: Pont créé par Virtuabox*